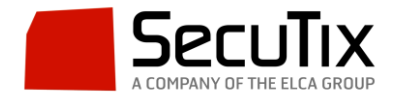

## **MANUAL DE CONFIGURACIÓN DE LA IMPRESORA DE RECIBOS EPSON**

El presente documento explica cómo instalar, configurar y operar la impresora EPSON para imprimir recibos desde taquilla para cada operación de compra, cambio o devolución.

#### **1) Instalación de la impresora en el PC**

Para realizar la instalación necesitamos el siguiente material:

- Impresora EPSON M244A.
- Cable RS232 de 25 pines a 9 pines (DB 25 a DB9).
- Adaptador RS232-USB (DB9 to USB). Modelo UC-232A de Aten.
- Adaptador de corriente de la impresora EPSON.

Una vez localizado todo el material, enchufamos la impresora EPSON a la toma de corriente mediante el adaptador. Seguidamente, conectamos el cable RS232 por el extremo con 25 pines a la salida de la impresora, y al adaptador RS232-USB por el extremo de 9 pines. Antes de conectar el USB al PC, deberemos de instalar los drivers del adaptador. Los drivers pueden ser descargados en el siguiente [enlace](http://www.aten.com/global/en/products/mobility-&-usb/usb-converters/uc232a/#.V9Ej50ZKqUk) (válido el 08/09/2016).

Tras instalar los drivers, procedemos a conectar el conector USB al PC y encendemos la impresora.

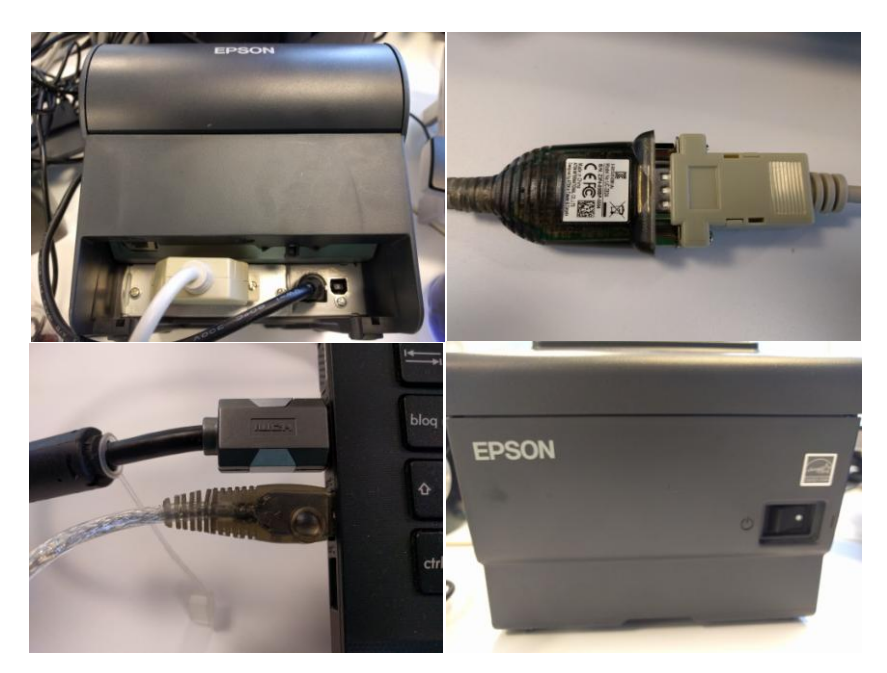

Figura 1. De izquierda a derecha y de arriba abajo: 1) Conexión de cable RS232 y adaptador de corriente. 2) Conexión de cable RS232 a adaptador RS232-USB. 3) Conexión del cable USB al PC. 4) Encendido de impresora.

Una vez realizadas las conexiones físicas debemos de comprobar si éstas se han realizado correctamente y si Windows es capaz de comunicarse con la impresora. Para ello, debemos ir, en primer lugar, al "Administrador de dispositivos" de Windows para

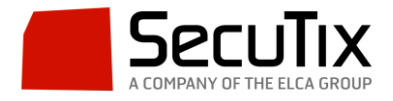

comprobar el puerto COM que se le ha asignado. Para ello, una vez dentro del Administrador de dispositivos (en Windows 10 podemos acceder a él haciendo clic en el botón derecho del ratón sobre el icono de Windows y seleccionando "Administrador de dispositivos") debemos de buscar el apartado "Puertos (COM y LPT)". Una vez localizado, lo expandimos y se deberá mostrar el adaptador RS232-USB con el siguiente texto "ATEN USB to Serial Bridge (COMX)", donde X corresponderá al número de puerto asignado. En el caso del PC donde se realizó este tutorial, el puerto asignado es el COM3, tal y como se refleja en la siguiente figura.

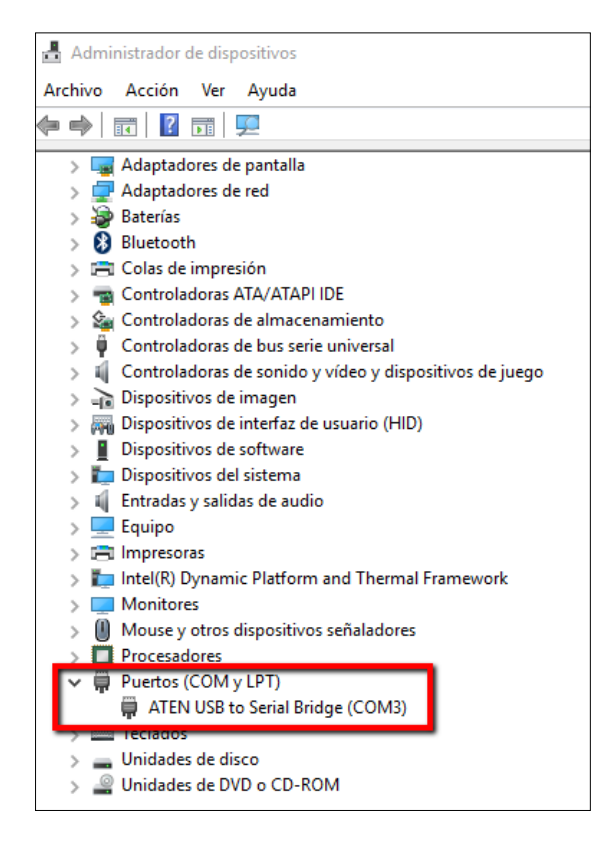

Figura 2. Puerto asignado al adaptador RS232-USB en Windows.

El siguiente paso consiste en enviar una impresión de prueba a la impresora. Para ello, deberemos de abrir la consola de Windows (denominada "Símbolo del sistema" en Windows). Una vez abierta, deberemos introducir las siguientes instrucciones:

```
Figura 1. mode COM3 data=8 stop=1 baud=9600 parity=n
Figura 2. echo "CUALQUIER TEXTO" > COM3
```
Recordar usar el número del puerto COM correspondiente tanto en la primera como en la segunda instrucción.

Si la instalación física de la impresora ha sido correcta, se deberá imprimir el texto enviado a través de la impresora. La impresión, al ser de una línea se realiza de forma rápida y para poder comprobar que se ha realizado de forma correcta hay que hacer avanzar el papel pulsando varias veces en el botón "Feed" de la impresora hasta que aparezca el mensaje. Si no aparece se han de revisar, punto por punto, las instrucciones anteriores.

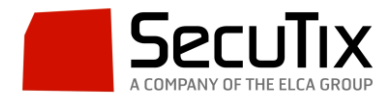

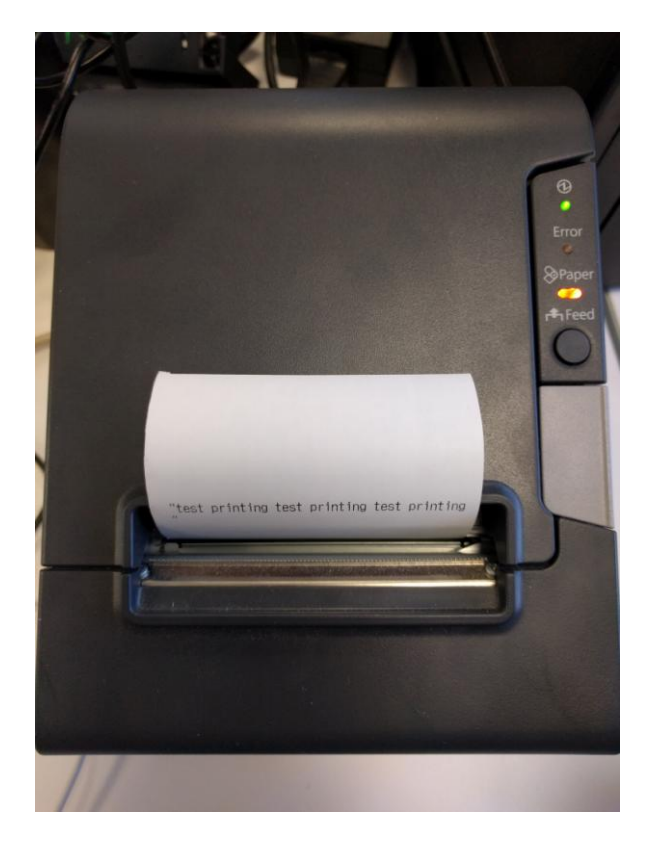

Figura 3. Impresión de prueba en la impresora EPSON.

Tras esta comprobación, procederemos a explicar la configuración de la impresora en SecuTix.

# **2) Configuración de la impresora en SecuTix**

En primer lugar deberemos crear la familiar de material "Impresora de recibos". Para ello vamos, dentro del contexto Institución, a "Herramientas->Familias de material".

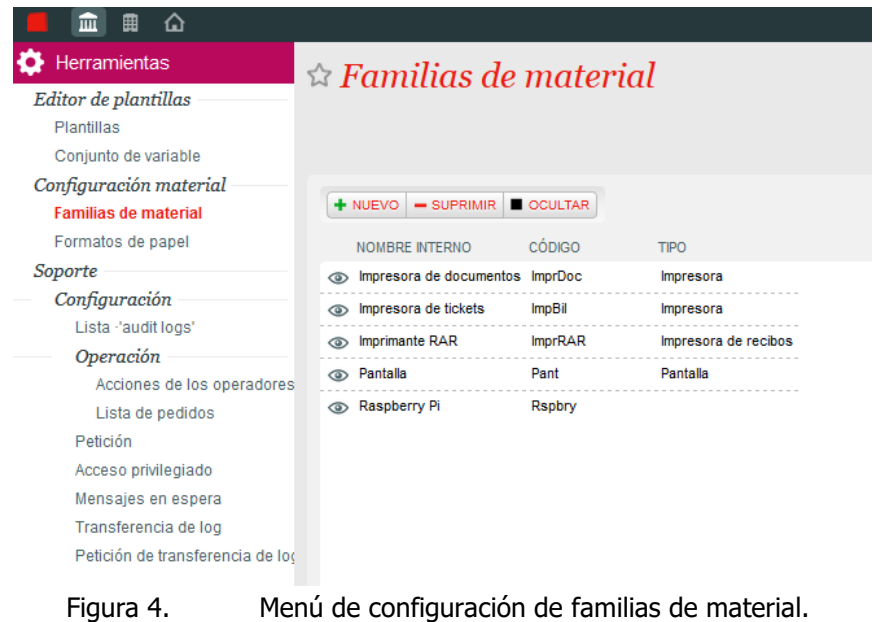

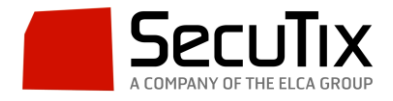

En la lista buscamos "Impresora de recibos". En caso de no existir deberemos crearla. Para ello, pinchamos en "+ Nuevo" y en la ventana emergente completamos los datos como se indica a continuación y guardamos y cerramos.

- Nombre interno: Impresora de recibos.
- Código: el que se desee. Por ejemplo, impRec.
- Tipo: Impresora de recibos.

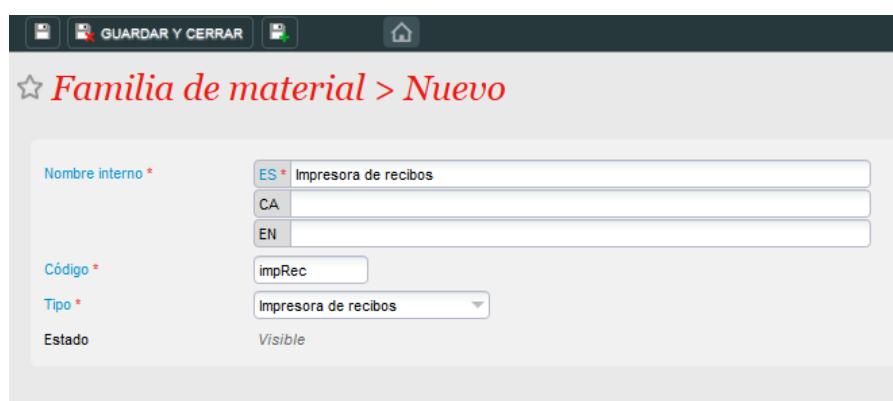

Figura 5. Configuración de la familia de material "Impresora de recibos".

A continuación, deberemos acceder a la configuración del puesto físico en que nos encontremos. Para ello, vamos, dentro del contexto de organismo, a "Inicialización  $\rightarrow$ Puestos físicos". En la lista de puestos físicos, localizamos el correspondiente al PC en que nos encontramos y lo abrimos.

Dentro de la ventana de configuración del puesto físico, vamos a "Material". Aquí, pinchamos en "+ Nuevo" para crear la impresora EPSON.

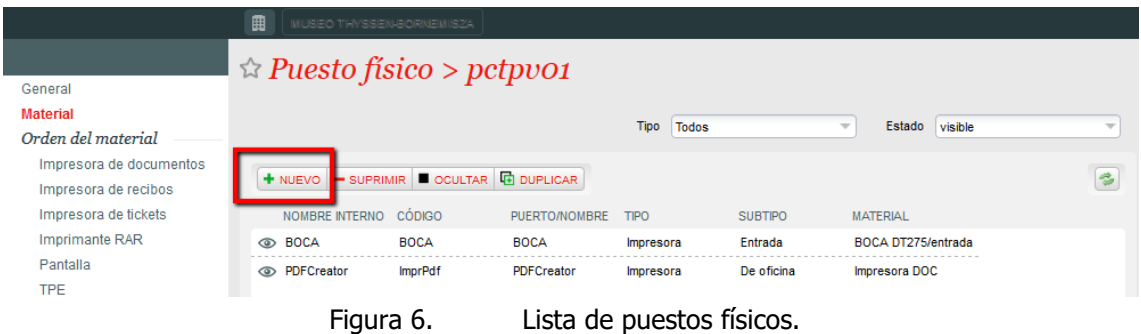

En la ventana emergente seleccionamos la siguiente configuración y pinchamos en siguiente:

- Tipo: Impresora de recibos.
- Subtipo: Estándar.
- Material: EPSON TM-T88II-011

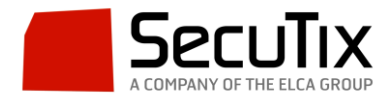

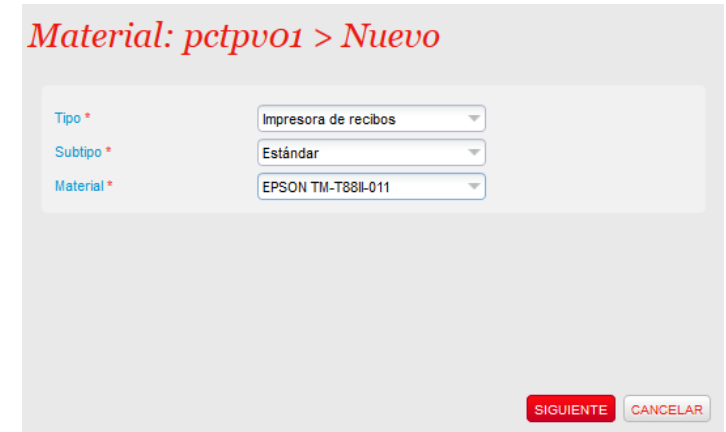

Figura 7. Configuración de la impresora EPSON en el puesto físico (I/II).

En la siguiente pantalla elegimos el nombre interno (EPSON), el código (EPSON) y seleccionamos el puerto COM asignado a la impresora.

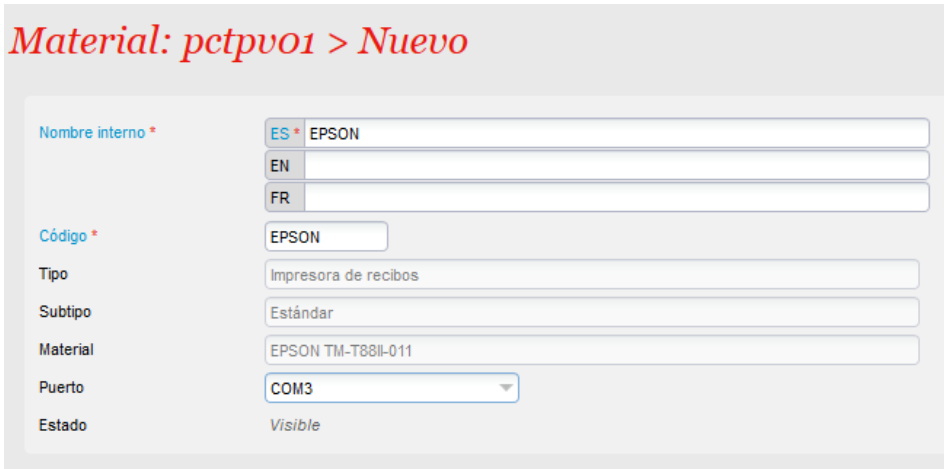

Figura 8. Configuración de la impresora EPSON en el puesto físico (II/II).

Tras guardar y cerrar, deberemos asociar el material recién creado dentro del submenú "Impresora de recibos". Para ello pinchamos en la impresora EPSON y la pasamos del cuadro "No seleccionados" al cuadro "Seleccionados y ordenados". Para finalizar, guardamos y cerramos.

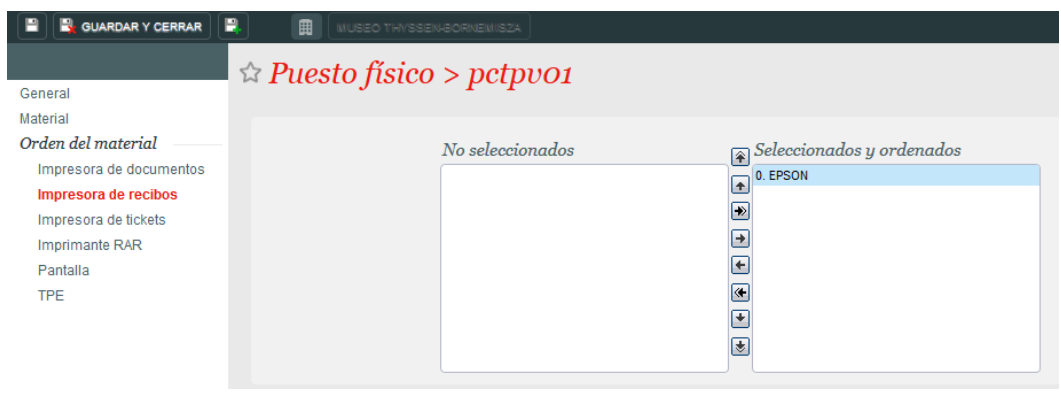

Figura 9. Asociación de la impresora de recibos EPSON al puesto físico.

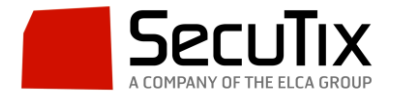

Una vez seguidos estos pasos la impresora de recibos estará correctamente configurada en SecuTix. En el siguiente paso explicaremos como añadir el tipo de documento "Recibo orden de compra" a la taquilla para que, al finalizar la compra, éste se imprima de forma automática.

### **3) Configuración del documento de recibo en SecuTix**

El siguiente paso consiste en configurar de forma correcta la plantilla del documento de recibo que será impreso cuando se finalice una compra, cambio o devolución.

Para ello debemos ir, dentro del contexto institución, a "Inicialización  $\rightarrow$  Tipos de documento".

En la lista, debemos de buscar "Recibo orden de compra" y hacer doble clic para acceder a la configuración del mismo.

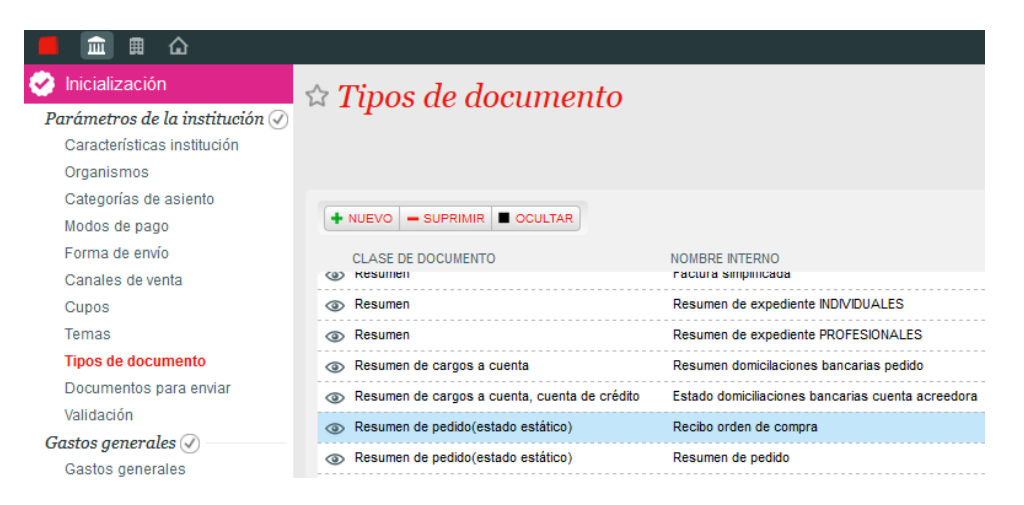

Figura 10. Selección del Recibo de orden de compra en la lista de documentos.

En la ventana emergente vamos al submenú "Plantillas de documento" y abrimos la configuración de la plantilla existente.

| Características<br>Plantillas de documento | $\hat{\varphi}$ Tipo de documento > Recibo orden de compra |                                                                     |                  |                |                                                     |                |                          |
|--------------------------------------------|------------------------------------------------------------|---------------------------------------------------------------------|------------------|----------------|-----------------------------------------------------|----------------|--------------------------|
|                                            |                                                            |                                                                     |                  |                | Estado                                              | visible        | $\overline{\phantom{a}}$ |
|                                            | <b>FORMATO</b>                                             | $\bullet$ NUEVO $\bullet$ SUPRIMIR $\bullet$ OCULTAR<br><b>TIPO</b> | PLANTILLA        | <b>IDIOMAS</b> | FAMILIA DE EQUIPO FÍSICO NOMBRE PÚBLICO DEL ARCHIVO |                | $\vec{v}$                |
|                                            | Texto<br>⊚                                                 | <b>Assentis</b>                                                     | order receipt.vm |                | DE, CA, ES, FR, EN Impresora de recibos             | Facturette.txt |                          |

Figura 11. Selección de la plantilla del recibo de orden de compra.

Dentro de la configuración de la plantilla, verificamos que los campos están configurados de la siguiente forma:

- Formato: Texto.
- Plantilla: order receipt.vm.
- Nombre público del archivo: Facturette.txt.

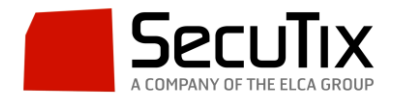

- Idiomas: Añadimos todos a la derecha.
- Familia del equipo físico: Impresora de recibos.

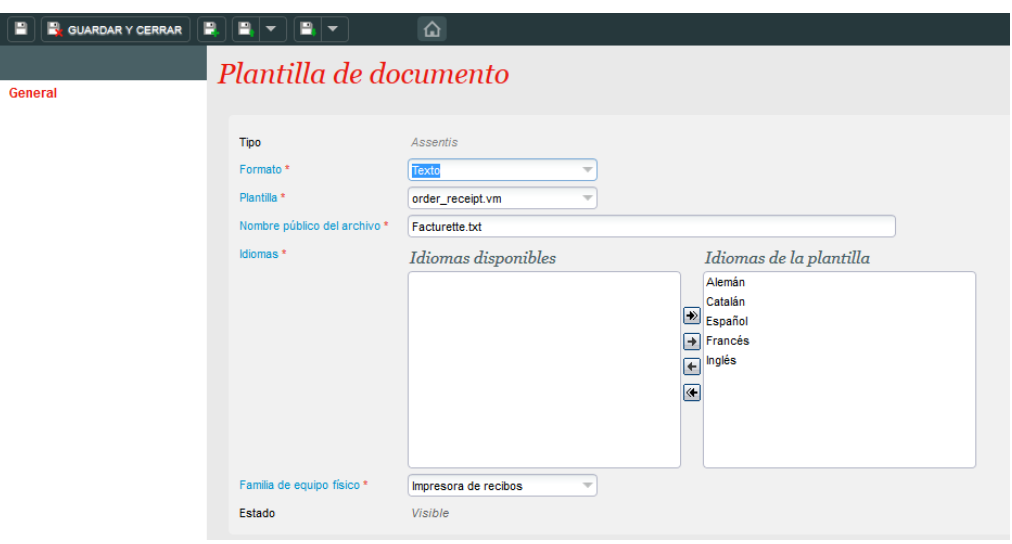

Figura 12. Configuración de la plantilla del recibo.

### **4) Impresión del recibo desde taquilla**

El último paso consiste en añadir el documento de recibo de compra para que se imprima de forma automática desde la taquilla, una vez que se haya finalizado la operación de compra, cambio o devolución.

Para añadir el documento vamos, dentro del contexto institución, a "Inicialización  $\rightarrow$ Documentos para enviar".

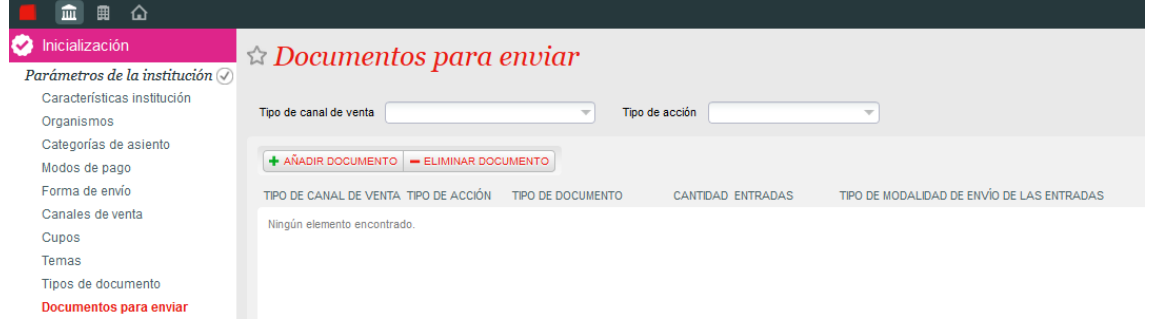

Figura 13. Lista de documentos a enviar.

Deberemos de añadir el recibo tres veces, una vez para operaciones de venta, otra vez para cambios y una última para devoluciones.

Para ello, pinchamos en "+ Añadir documento" y en la ventana emergente rellenamos los datos como se indica a continuación:

- Tipo de canal de venta: Taquillas.
- Tipo de acción: Venta (o Cambio o Reembolso).
- Tipo de documento: Recibo de orden de compra.

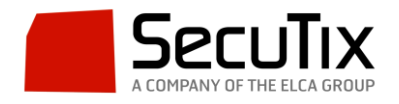

- Cantidad: Normalmente 1, pero se puede aumentar en caso de que se desee imprimir más de una copia del recibo.
- Tipos de modalidad de envío: Seleccionar "Se ha enviado el documento sin entradas" y en "Tipo de modalidad de envío predeterminada para enviar documentos" seleccionar "Entrega inmediata".

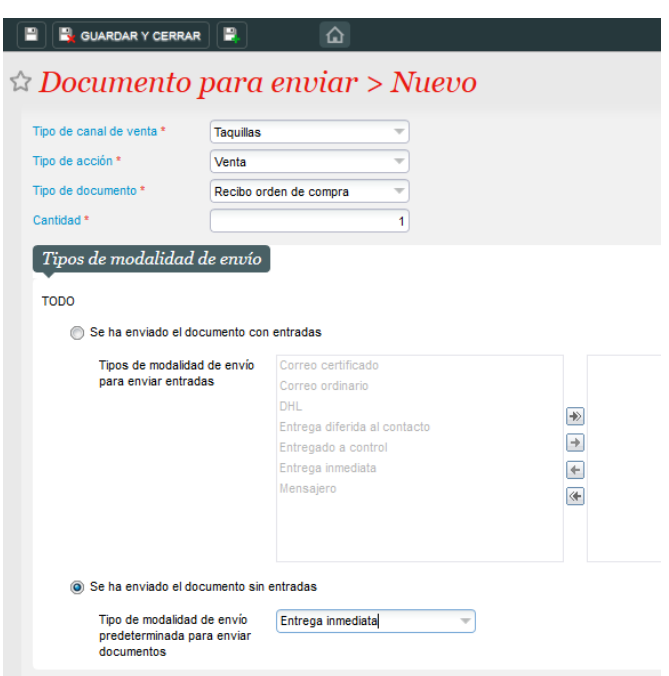

Figura 14. Configuración de la impresión automática del recibo de compra desde taquilla.

El proceso se ha de repetir tres veces hasta tener configurada la impresión del recibo para cada una de las tres operaciones antes mencionadas.

Si se ha realizado esta configuración de forma correcta, al entrar en el apartado de ventas de la interfaz de taquilla, el recibo deberá aparecer en el apartado de "Documento de envío".

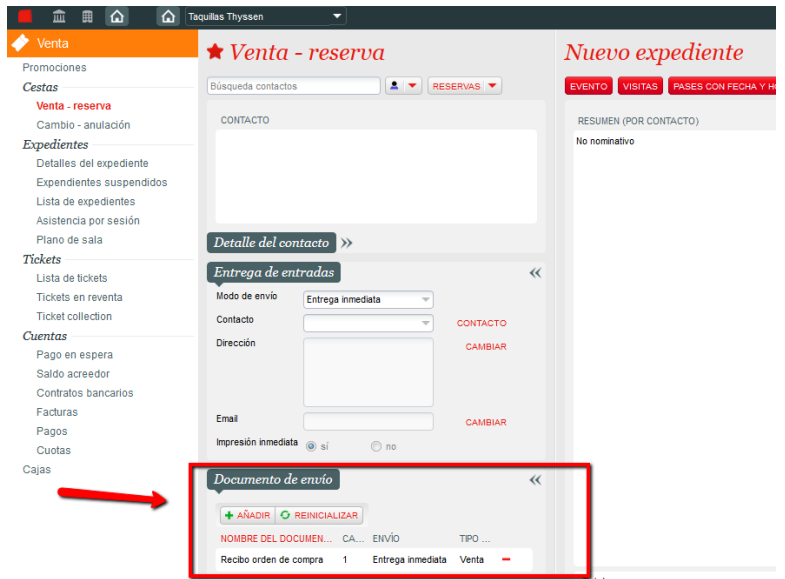

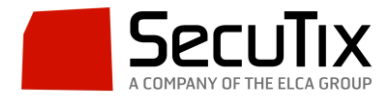

Figura 15. Recibo añadido en los documentos de envío de forma automática en taquilla.

Finalmente, si todos los pasos descritos en este documento se han seguido correctamente, al finalizar la operación en taquilla, el recibo se imprimirá de forma automática por la impresora EPSON.